# **Contents**

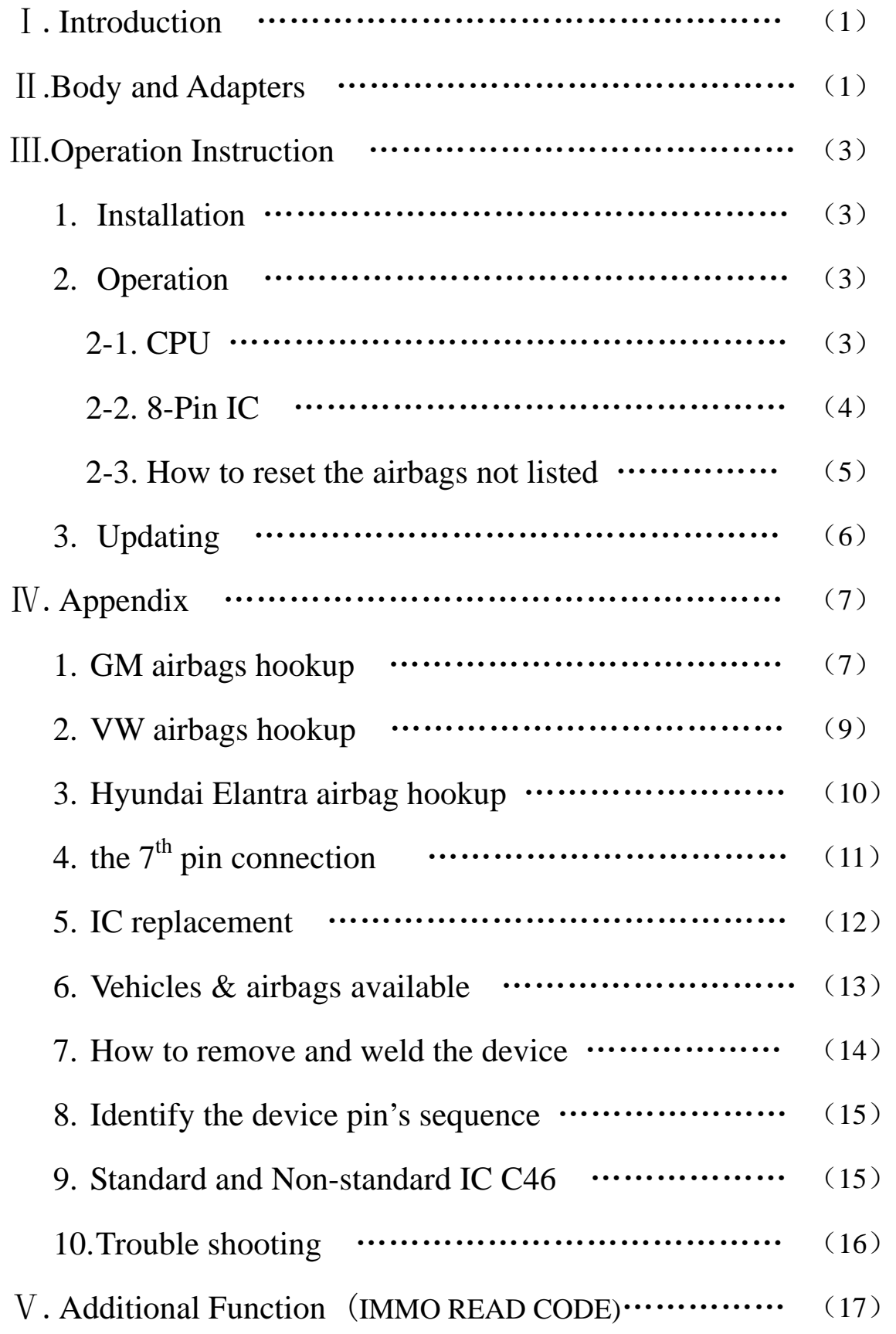

# **Attention**

- **Insert the adapter first then connect the power supply!**
- **Do not pull out or insert the adapter and device when power on!**
- **Never weld device on the adapter when power on!**

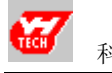

# **Introduction**

When an explosion occurs in an airbag or the SRS light is turned on, normally both airbag and the controller should be replaced. But this tool can restore the software under the conditions that there is no damage to the controller's hardware and replace the airbag only, and the controller can be used again.

#### **Features:**

- 1. Handhold design, big screen display.
- 2. Updating through Internet, quick and convenient.
- 3. VW airbags can be reset by K-line or OBD-II line.
- 4. Can read/write and save the memory of an airbag not supported at present.

# **Body and Adapters**

### . Keyboard and adapter

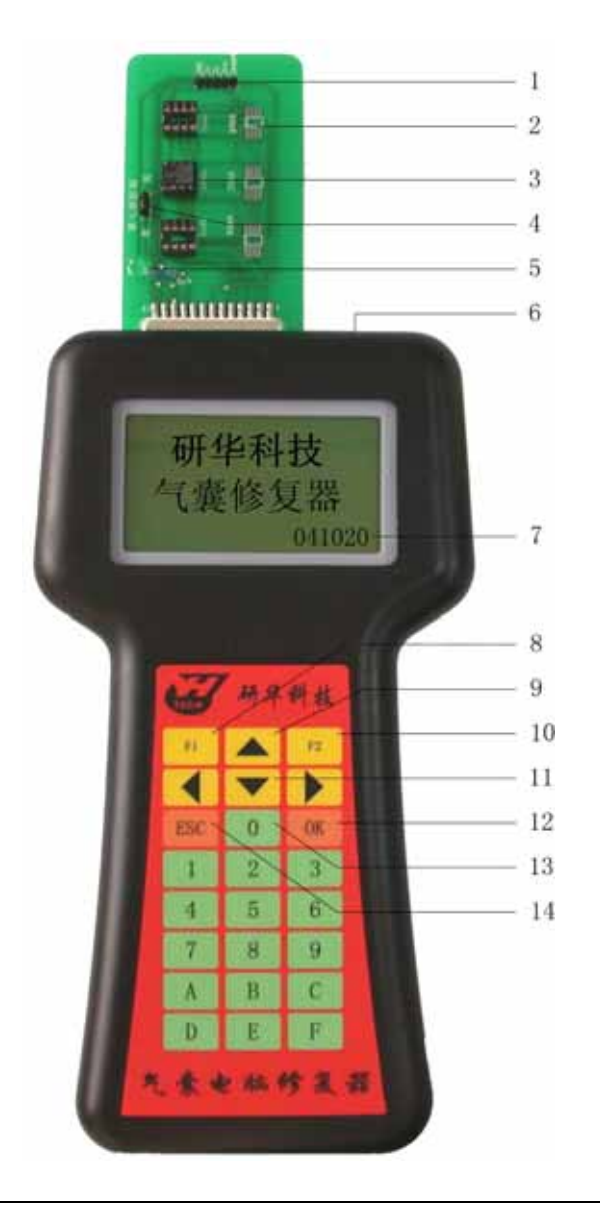

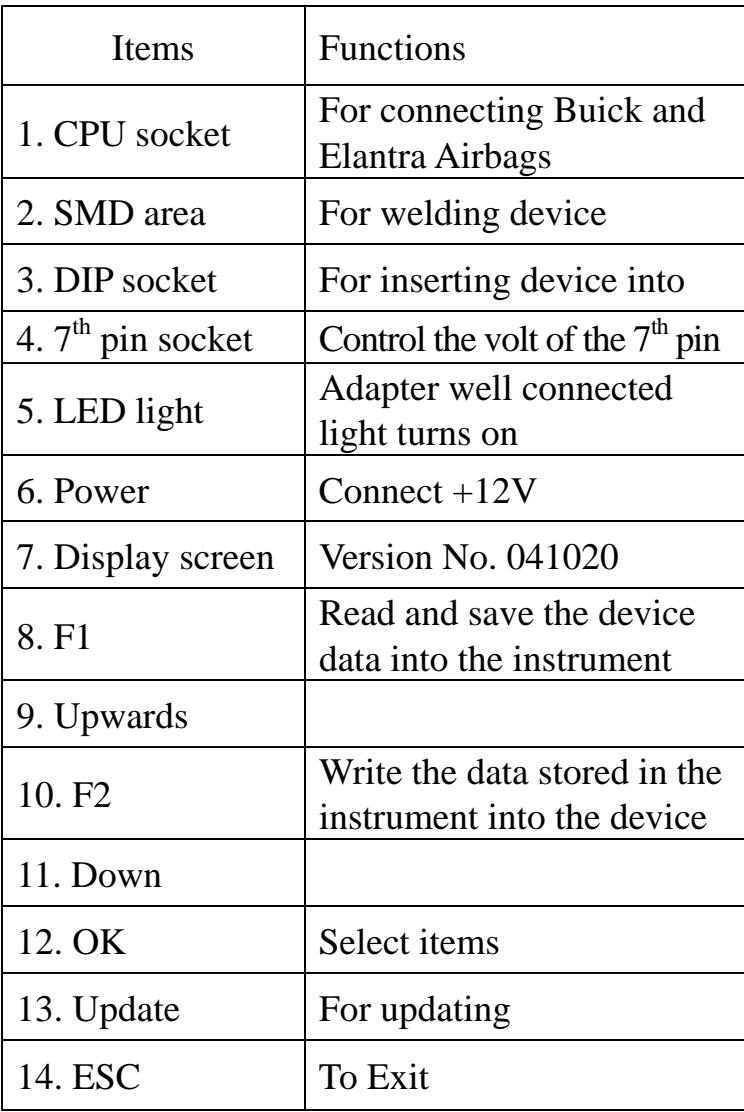

### Ⅱ**.** Adapters

### **Very Important:**

**Insert the adapter first then connect the power supply! Do not pull out or insert the adapter and device when power on! Never weld device on the adapter when power on!**

- 1. Be used to connect instrument and airbag controller (or its device).
- 2. Different connections due to different devices

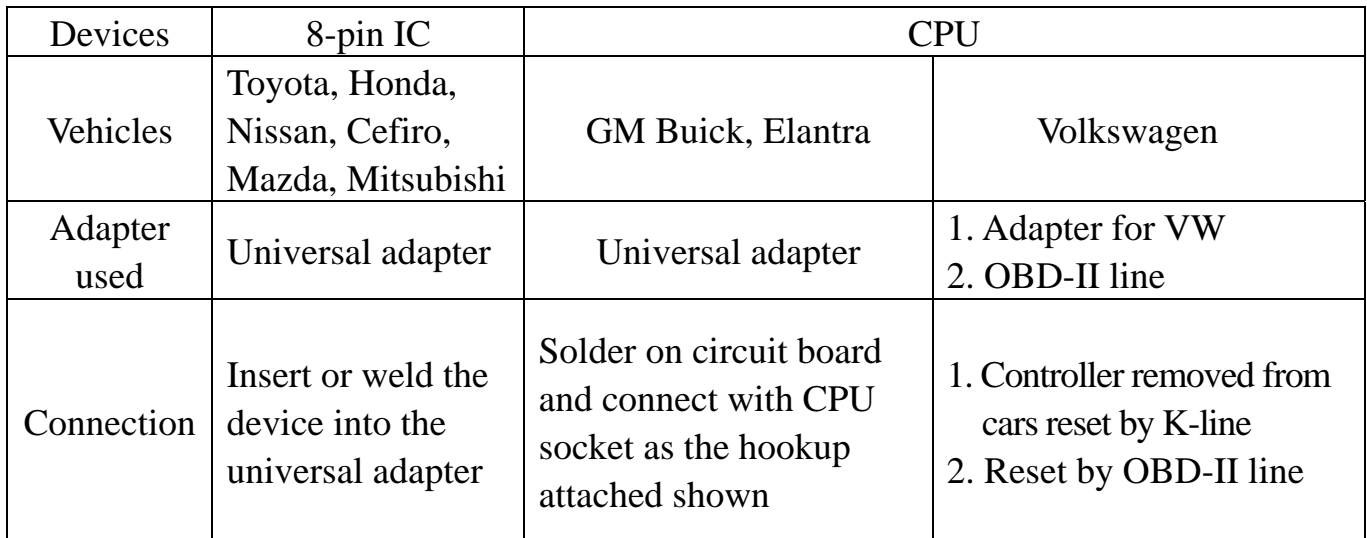

- 3. Universal adapter, updating line and the Adapter for VW connect to the instrument in the same way.
- 4. Adapters:

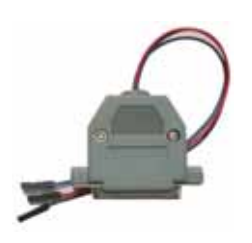

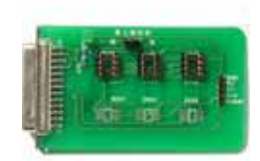

Adapter for VW Universal Adapter OBD-II line

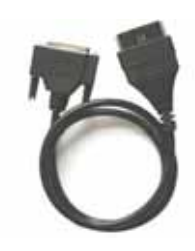

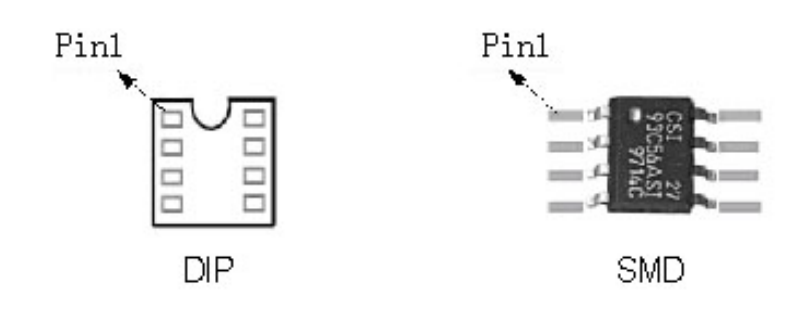

# **Operation**

# Ⅰ.Installation

Plug in to star the instrument, vehicles display after 2 seconds.

Important: different countries use different voltages, please note the power adapter it used: the input volt should be  $100~220$ V, frequency  $50/60$ HZ; output 12V/1.5A; and should be  $\bigoplus$   $\bullet$ 

# Ⅱ**.** Operations

For some restored airbags, they should be reset by trouble code decoder before it can be use again. E.g. Volkswagen, GM Buick and Mazda.

# Operation for CPU

#### **Volkswagen**

1. Start the instrument, select "AIRBAG RESETER" and press ▲or▼ to select "VOLKSWAGEN"

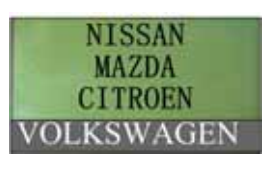

2. Press "OK" to enter

3. Press "OK" to enter

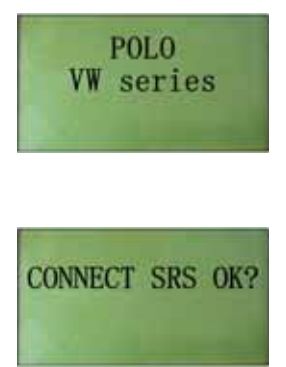

4. Connect the airbag controller with K-line or OBD-II line then press "OK".

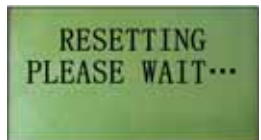

5. Resetting needs several minutes, when it finished, "RESETTING SUCCESS" display. If "CHIP NOT FOUND" displays, please refer to 《TROUBLE SHOOTING》.

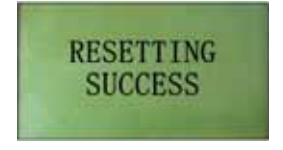

#### **GM Buick**

1. Start the instrument, select "AIRBAG RESETER" and press **△**or▼ to select "GM".

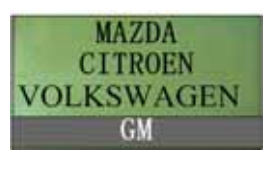

2. Press "OK" to enter

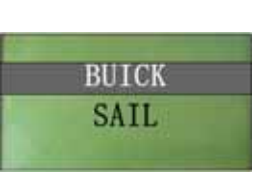

3. Select Vehicle and press "OK"

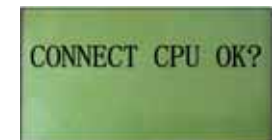

4. Solder on circuit board and connect with the adapter (CPU socket) as the hookup shown then press "OK".

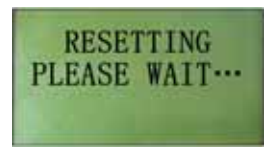

5. Airbag resetting needs several minutes, when it finished, "RESETTING SUCCESS" display. If "CHIP NOT FOUND" comes, please refer to《TROUBLE SHOOTING》.

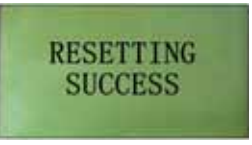

#### Ope ration for 8-pin IC

1. Start the instrument, select "AIRBAG RESETER" and press ▲or▼ to select vehicle, say Toyota.

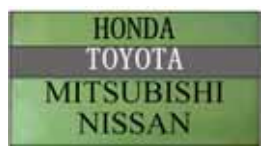

2. Press "OK" to enter

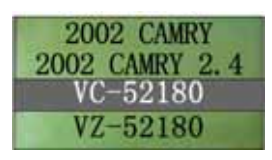

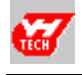

select "VC-52180" and press "OK". 3. Select airbag type (marked on the back of the controller) or vehicle. E.g.

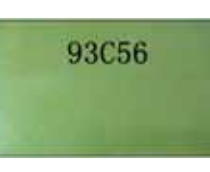

4. Device the controller used displays. Remove it from board and put it into/onto adapter then press "OK".

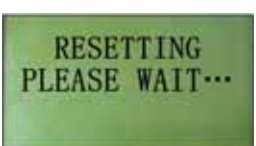

5. When resetting finished, "RESETTING SUCCESS" displays. If "CHIP NOT FOUND" displays, please refer to《TROUBLE SHOOTING》.

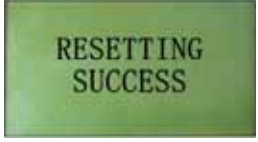

#### Resetting the airbag not listed

1. Resetting principle:

Write the original data from a good airbag controller into a crashed one. So to reset an airbag not listed here, we need good airbag controllers.

- **Attention:** The airbags type and the devices they used should be same. Check them before resetting. If you are not sure to read/write the CPU not supported, please contact the manufacturer.
- 2. Remove the device from the good controller then put it into/onto the adapter and connect the adapter with instrument.
- 3. Start the instrument, select "AIRBAG RESETER" and select "DEVICE OPERATE"

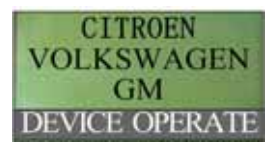

4. Press "OK"

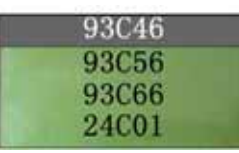

5. Select device type. Press "F1" to read and save the device data into the instrument.

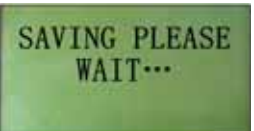

6. Saving need several seconds. "SAVING SUCCESS" when saving completed.

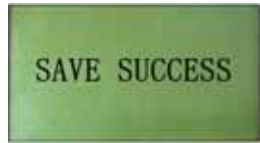

7. Take the device out of adapter and put the device from a crashed controller into the adapter then press "F2" to write the data saved in the instrument into the device.

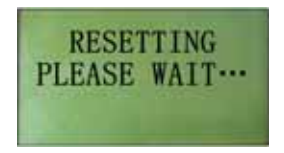

8. Mount this device back onto the board after " RESETTING SUCCESS".

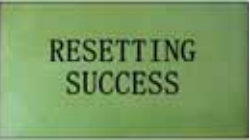

9. Error when reading and writing, refer to《TROUBLE SHOOTING》.

### Ⅲ**.** Updating

- 1. Do wnload update software from our website and install.
- 2. Conn ect the resetting tool to Internet.
- 3. Sta rt the resetting tool and press "0" to update.

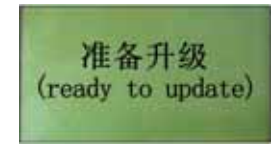

- 4. Click "Airbag Resetting Tool Update" on the desk, and select "Update from Internet" and then "Airbag Resetting Tool", click "Next" to update.
- 5. The resetting tool will display "ADDING MODEL" then "ADD MODEL OK". When it turns to vehicle screen, update finished.
- 6. If have problems when updating, please contact the manufacturer.

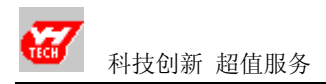

# **Appendix**

### **GM Buick**

**1. Sail**

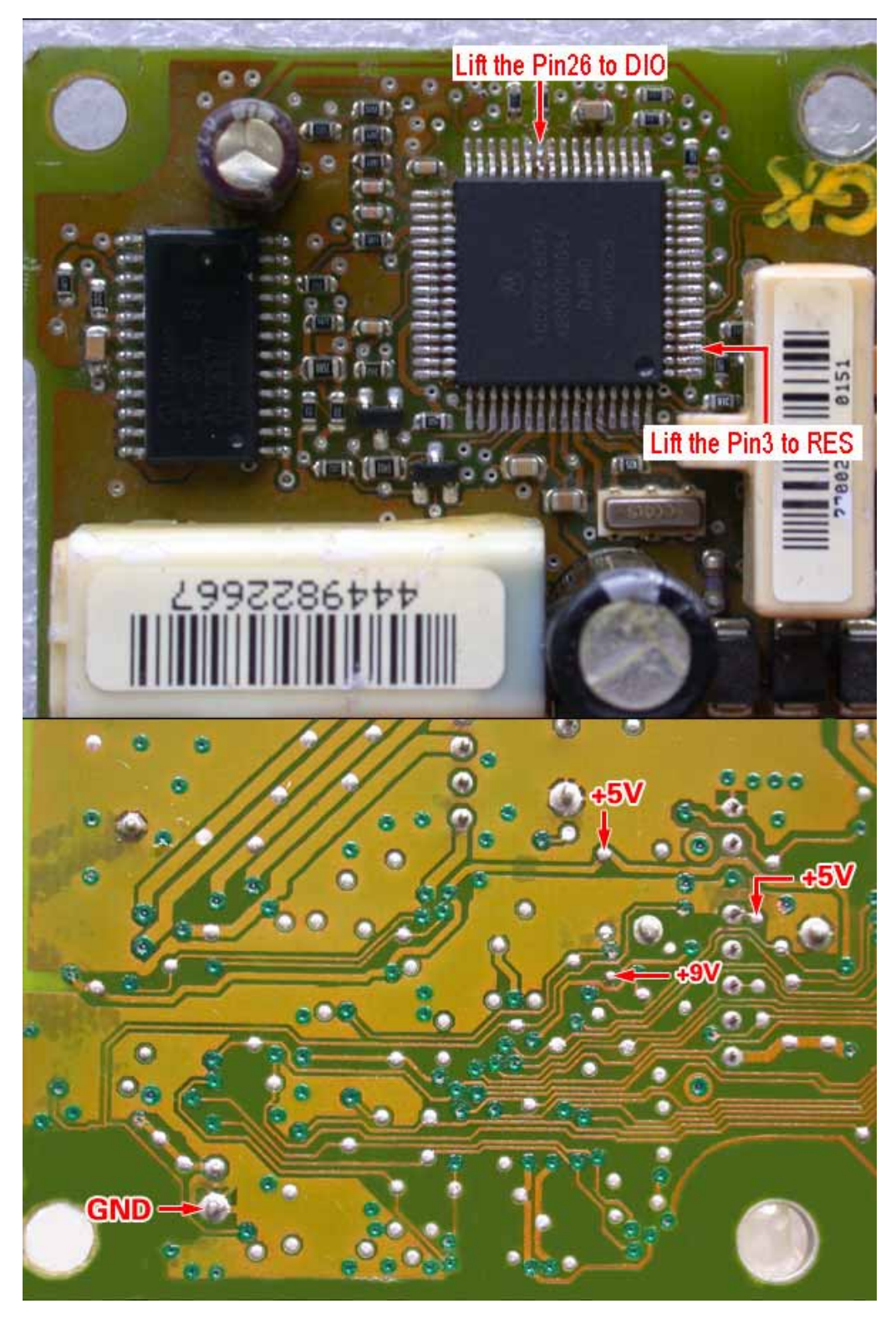

**F** 

#### **2. Buick GL8**

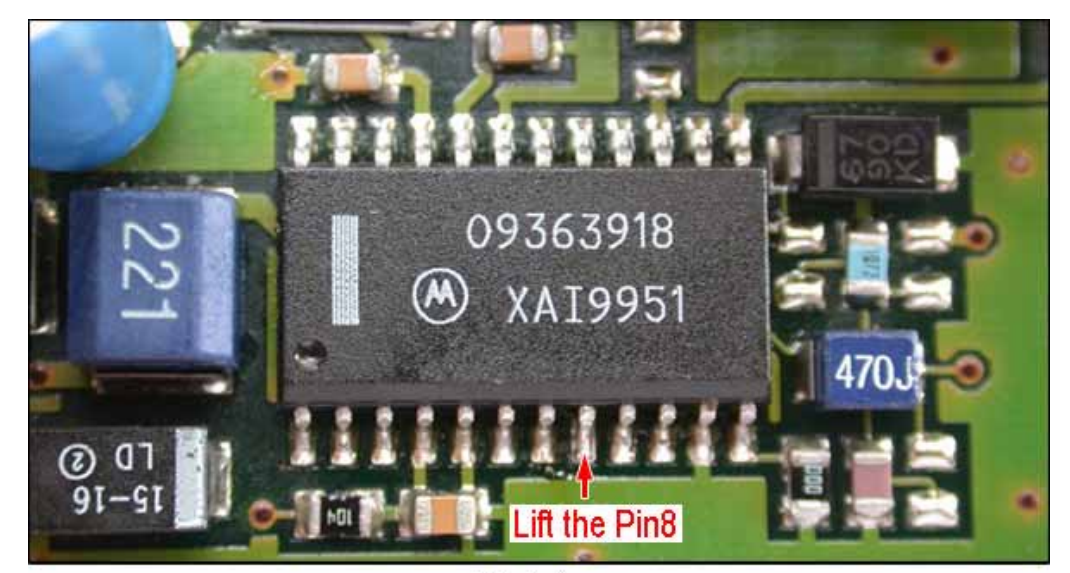

First step

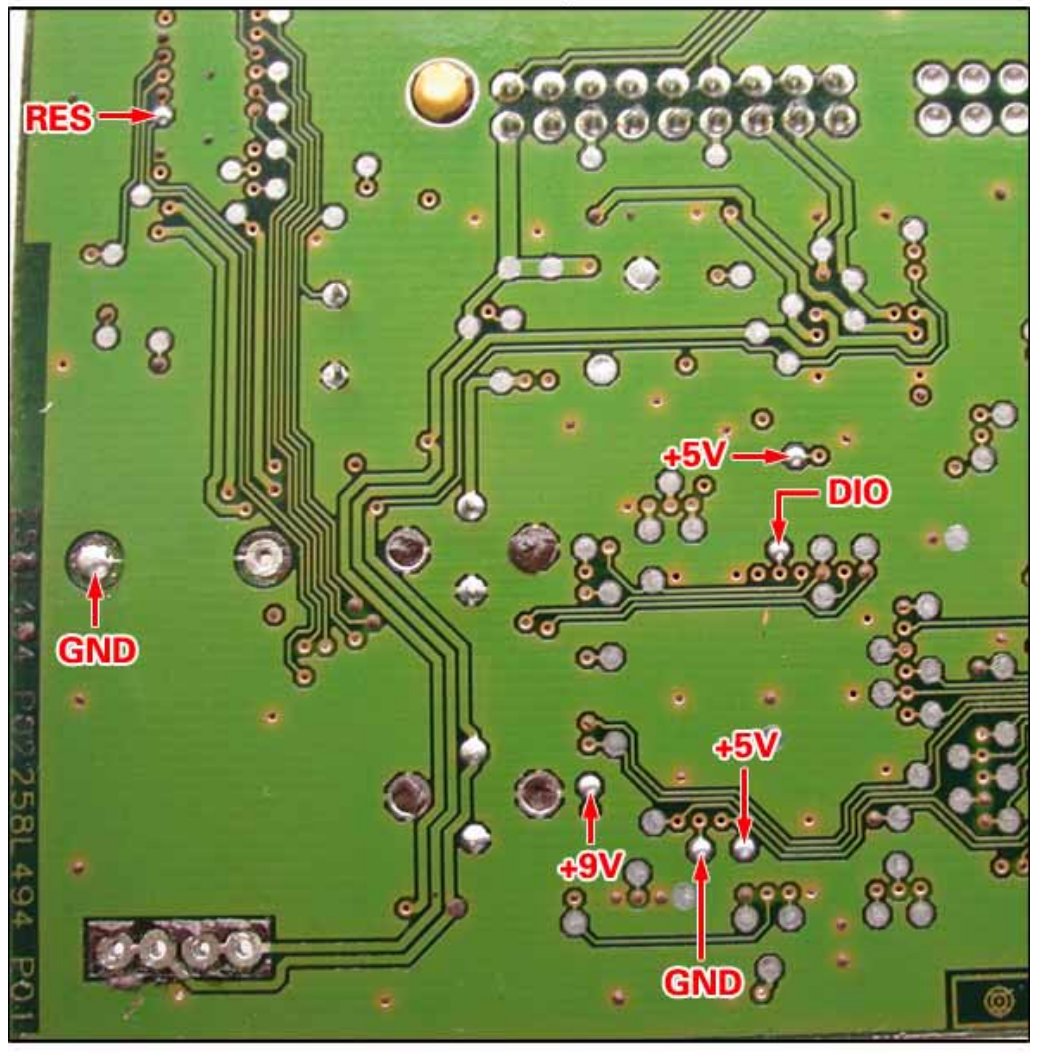

Second step

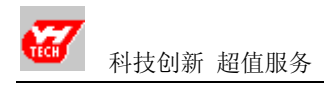

#### **Volkswagen**

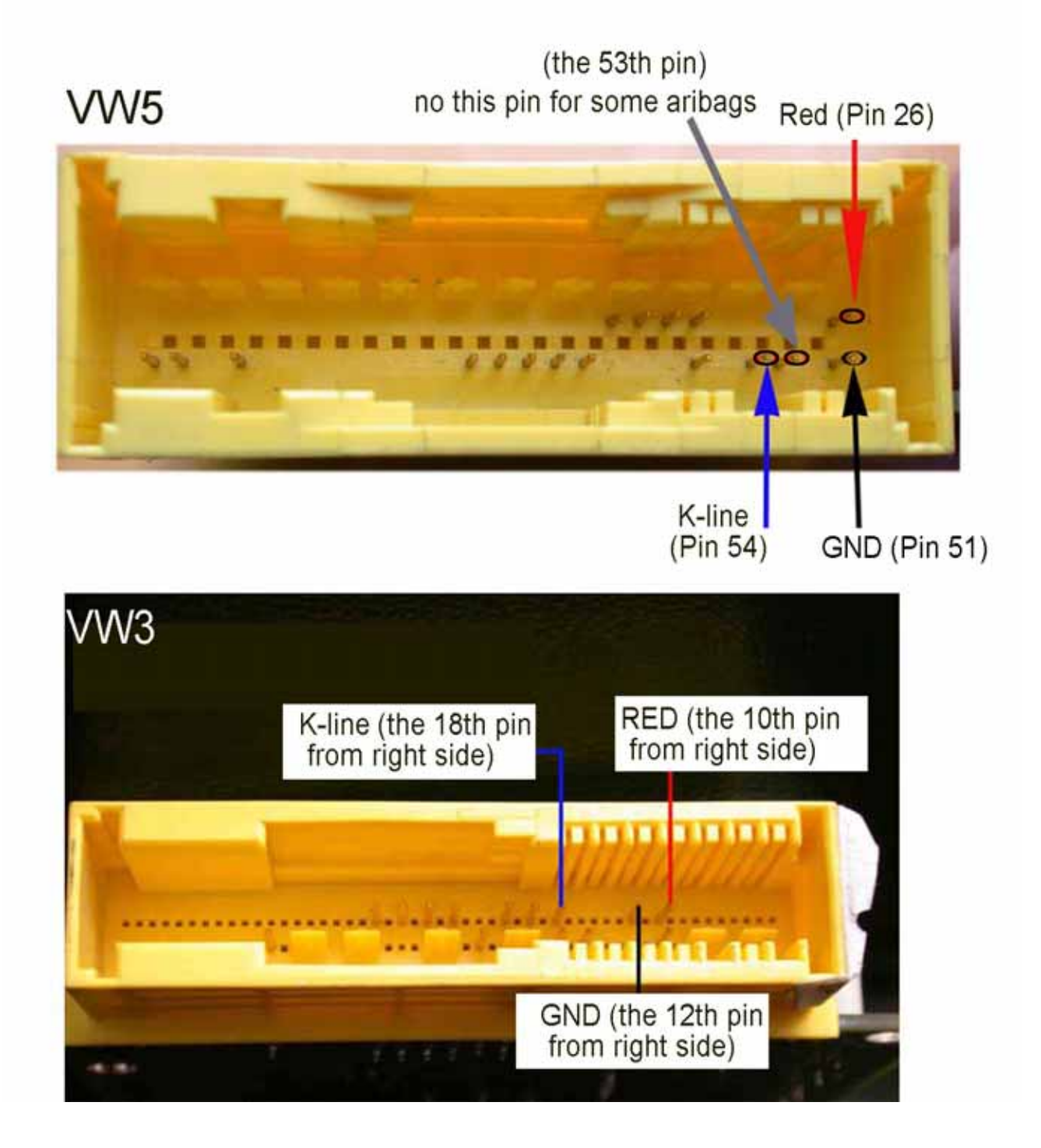

**Notice:** Red wire of Adapter for VW connects to +12V; black to GND and the blue one is the K-line.

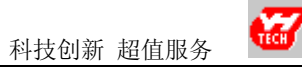

#### **Hyundai Elantra**

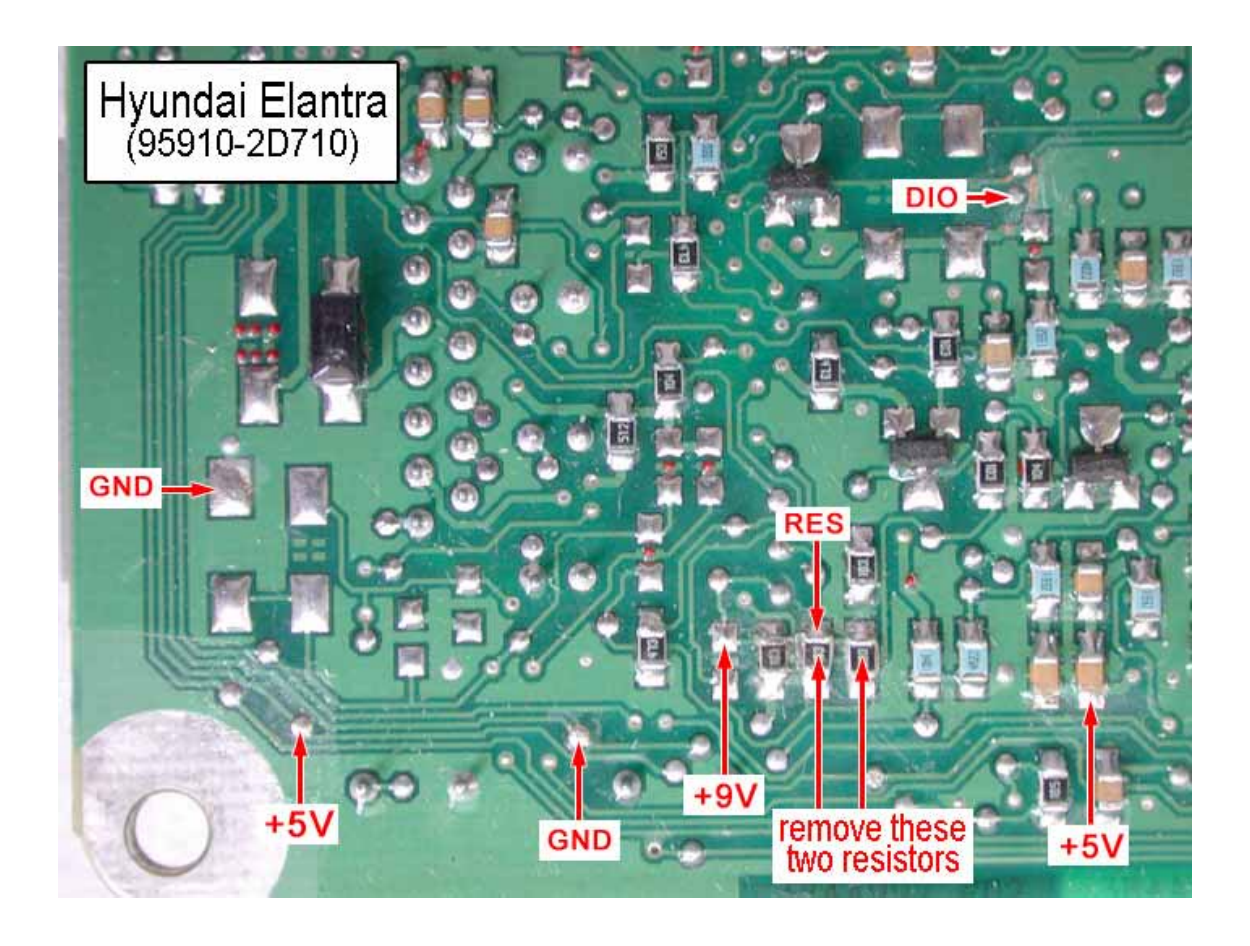

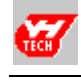

# **The 7th pin connections**

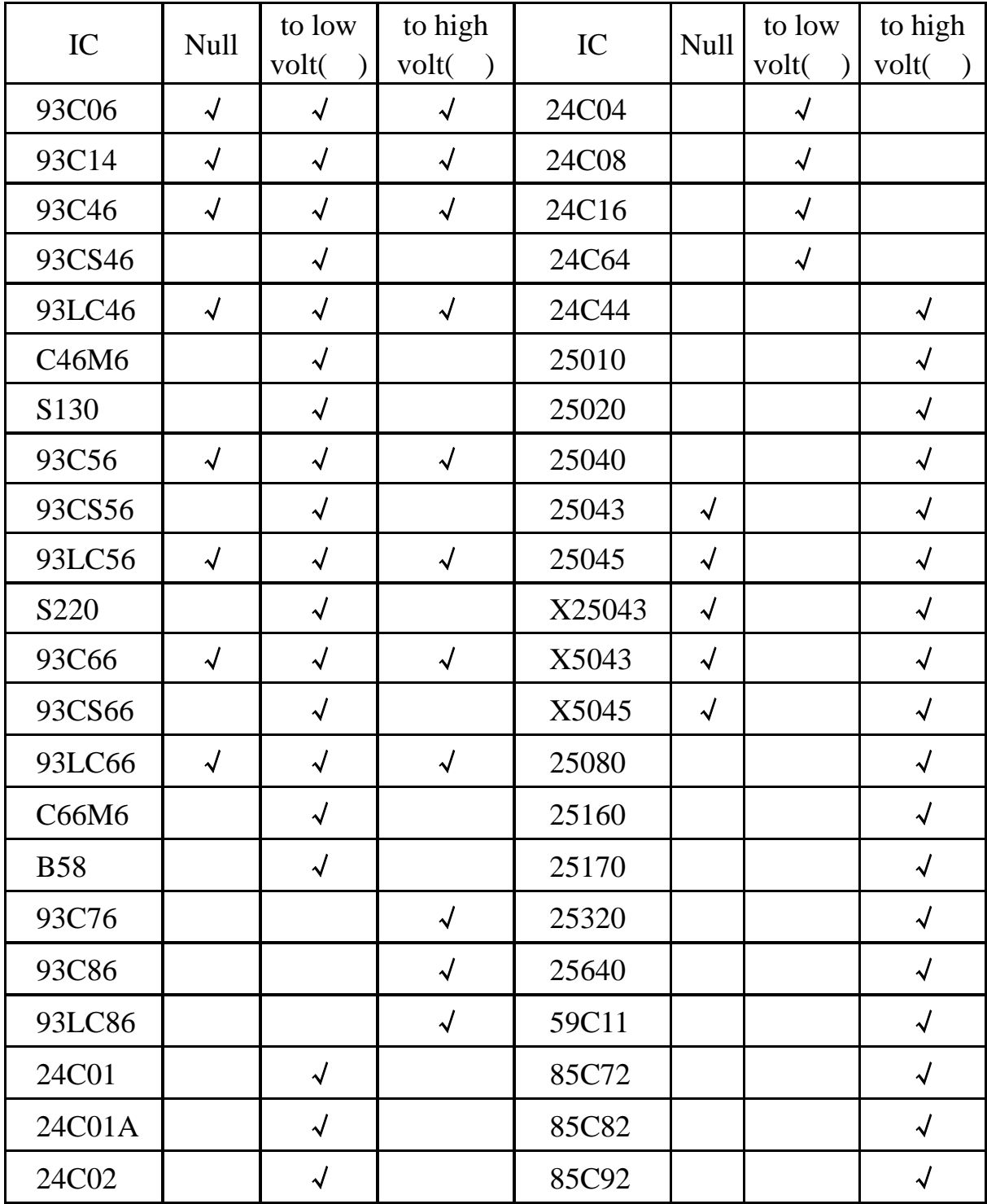

Note: when read/write the IC, you need to set the control volt of the 7<sup>th</sup> pin. Just put the jumper on "low (低)" or "high(高)" side marked on the universal adapter.

Example: For IC 93C86, you need to put the jumper on high(高) side to read/write.

×

# **Chip Replacement**

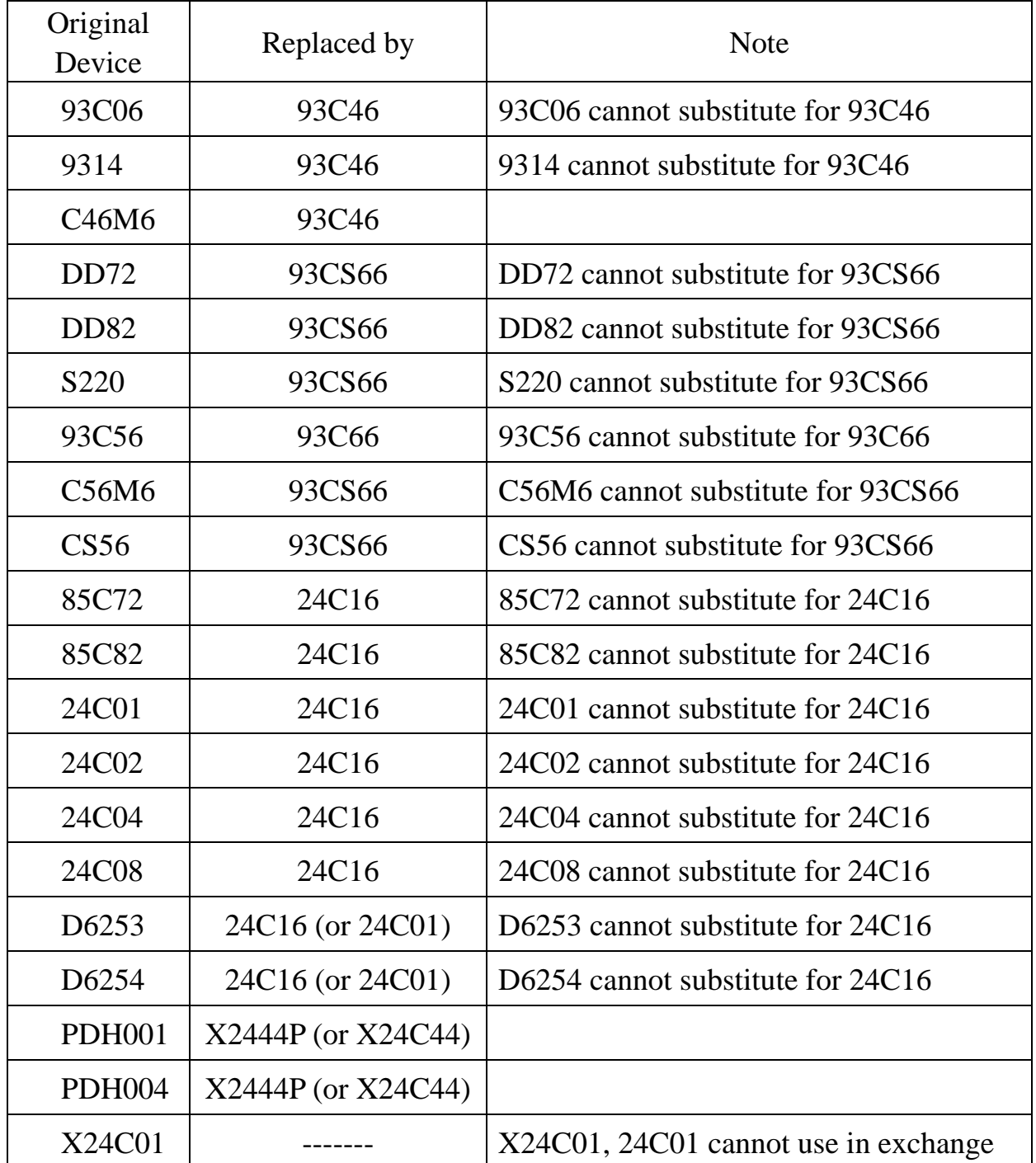

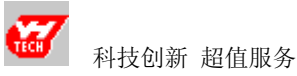

# **Available for**

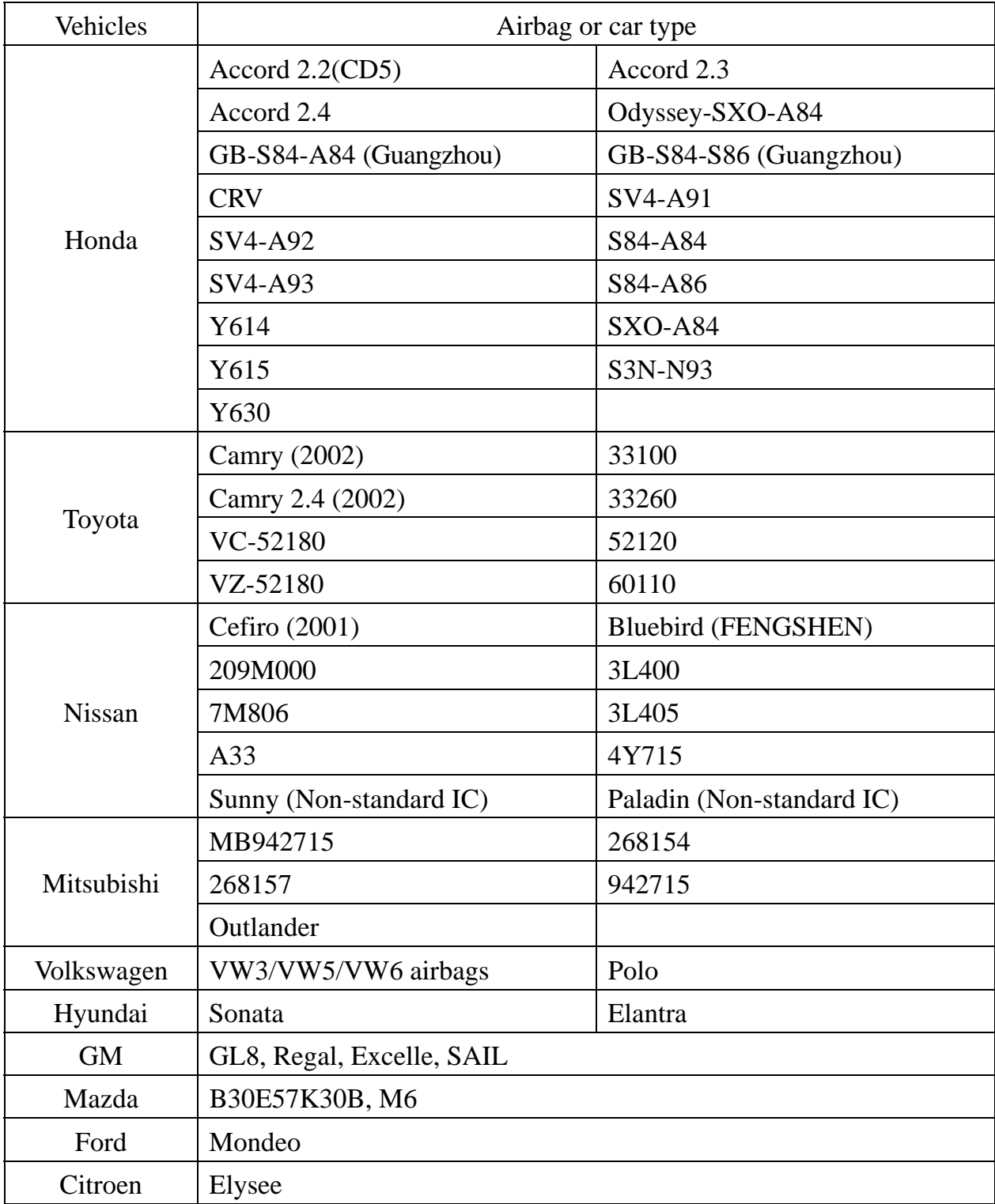

**Note:** 1. For GL8 and Regal, select "GM Buick";

2. VW airbag controllers reset by K-line or OBD-II line; For Polo controller, you need to remove the device.

#### **How to remove and weld the device**

#### **l** .Welding preparation

1.Soldering Iron selection

Soldering iron must connect to reliable GND, If have no constant temperature soldering iron, then select the soldering iron of 20W (heater inside) or iron of 25W (heater outside); The inside one should be less than 25W, the outside should be less than 30W.

2.Welding-aid se lection

Use rosin as welding-aid substance, never use strong corrosive soldering tin paste, if rosin has been carbonized & becomes black, rep lace it.

3.Soldering wire selection

Select rosin activated core wire with low melting point.

#### **II**. Chip Dismounting

- 1. When removing DIP device, use a suction gun or suction pipe to clean welded tin. Do not pull it by force.
- 2.When removing SMD device, smelt more rosin to the pins and use soldering iron to heat the pins until the device gets entire loose, and then remove it. Do not pull it by force.
- 3. Heating time should not be too long to avoid any damage to the chip.
- 4. The chip on board commonly protected by protecting lacquer, use soldering iron to heat protecting lacquer at first (heat to  $70-80^{\circ}\text{C}$ ), then remove the chip after the protecting lacquer cleaned.

#### Ⅲ**.Ch ip welding**

- 1. Welding time should not be too long to avoid any damage to the chip
- 2. Soldering iron is easy oxidized in high temp for a long time, clean the head of the soldering iron often to keep it clean.
- 3.Heat transferred by soldering tin when welding, put soldering iron head on chip will do no good to welding.
- 4. The chip shall not be moved or quivered before welding concreting.
- 5.When welding SMD, weld two diagonally pins to fix chip first, then weld others.

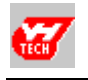

#### **How to identify the device pin's sequence**

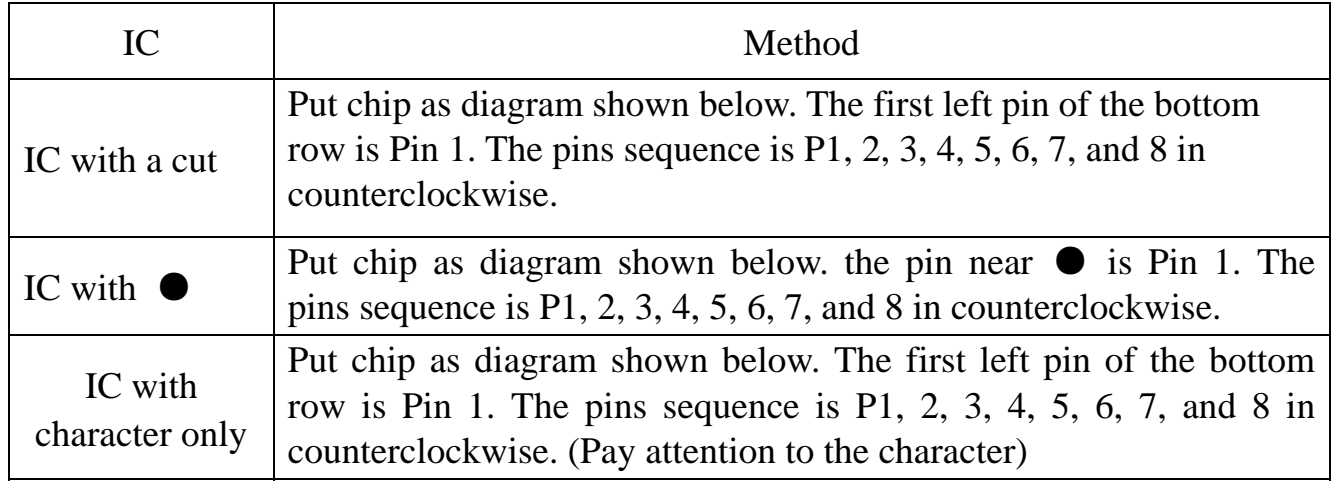

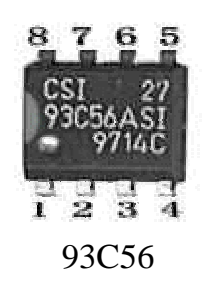

#### **Standard and Non-standard 93C46, 93LC46, LC46**

- 1. C46 has Standard and Non-standard, most are standard.
- 2. Non-standard ones are used in some controllers, such as Sunny, Bluebird and Paladin and etc.
- 3 . For Non-standard chips, should select "Device Operation"→"Non-standard 93C46" to read/write.

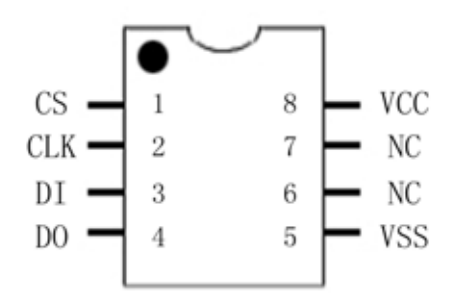

Standard package pins layout and features

On board, Pin5---GND; Pin7---Null or Pin6, Pin7, Pin8 connect together

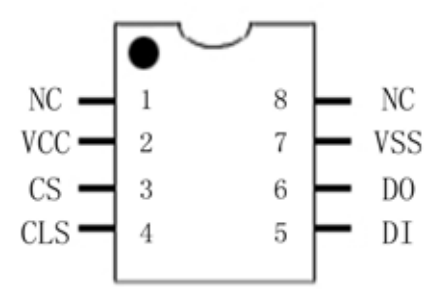

Non-Standard package pins layout and features

On board, Pin7--GND; Pin1--Null or Pin1, Pin2 connect together

**W** 

## **Trouble shooting**

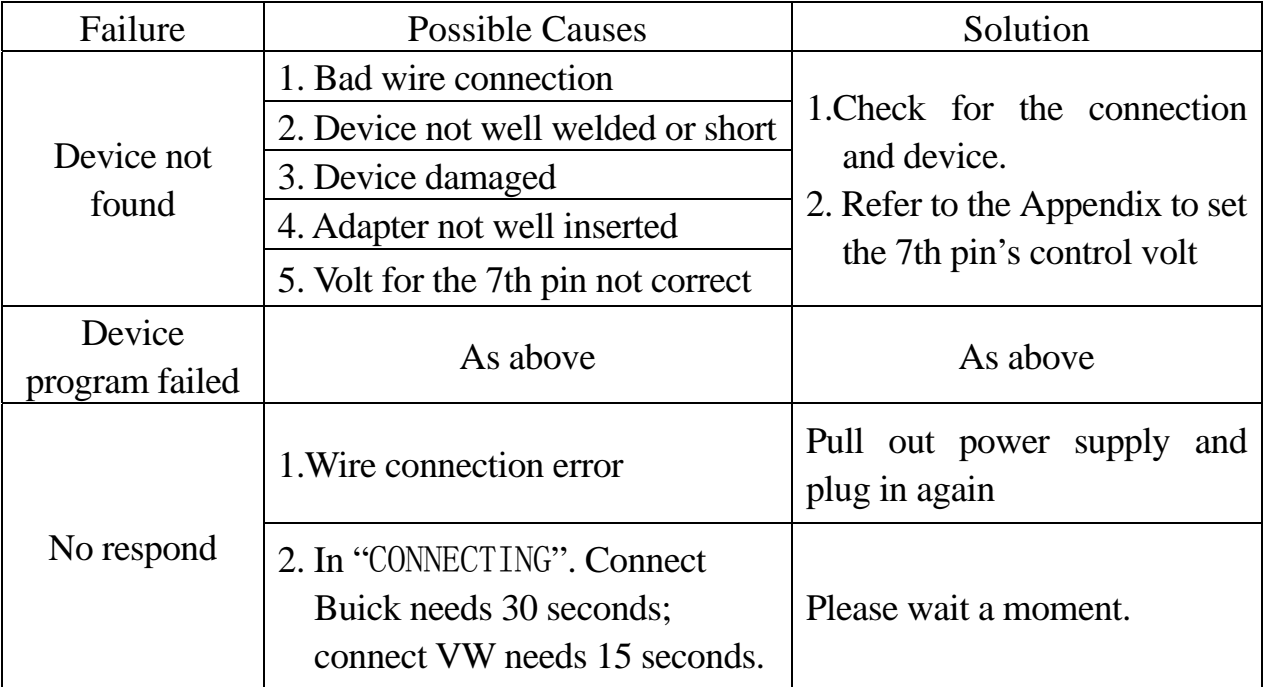

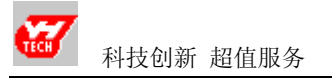

### . I MMO READ CODE

#### Operation

- 1. Remove the chip from board, then well weld/insert it onto/into the adapter.
- 2. Start the instrument, select "IMMO READ CODE" and press  $\triangle$  or  $\nabla$  to select a vehicle, say AUDI A6/V6.

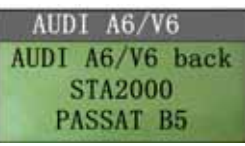

3. Press "OK" then the device used displays.

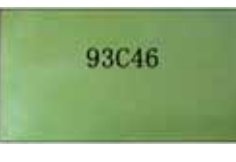

**4.** Press "OK" to read out the code (4-digit code).

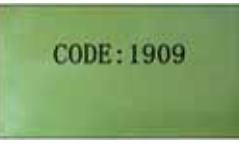

5. If cannot read the code, please try with "AUDI A6/V6 back".

#### Error Varning

1. CHIP NOT FOUND

Possible caused by: ① The chip selected is not with that on the adapter; ② Device not well welded/inserted; 3 Adapter not well inserted; 4 Chip damaged.

2. INVALID CODE

Possible reasons: ① Model selected not correct; ② No code data in device or data lost.

#### Available for

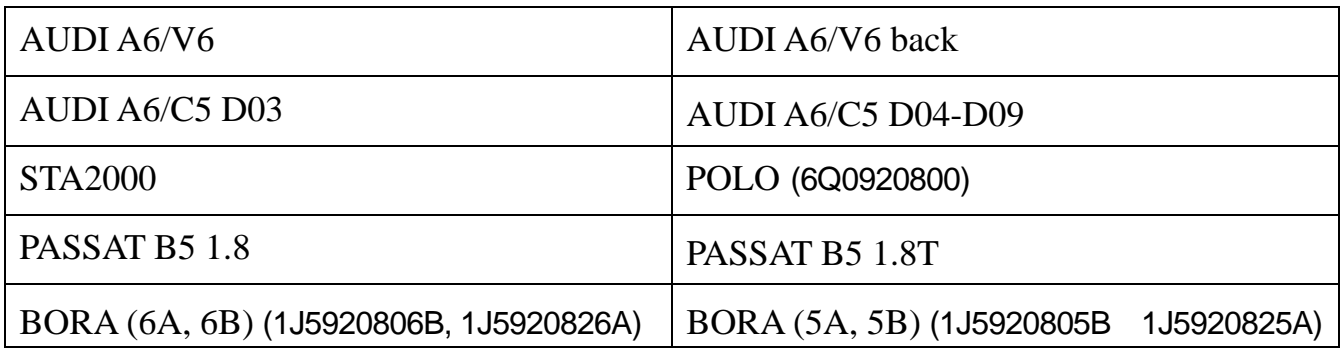